# 梁増打鉄筋の入力手順

## 梁増打鉄筋を入力する手順となります。

1. 梁のプロパティ画面を開き、増打厚を入力します。

プロ単独ボタンをクリックした後に、対象部位の梁をクリックします。

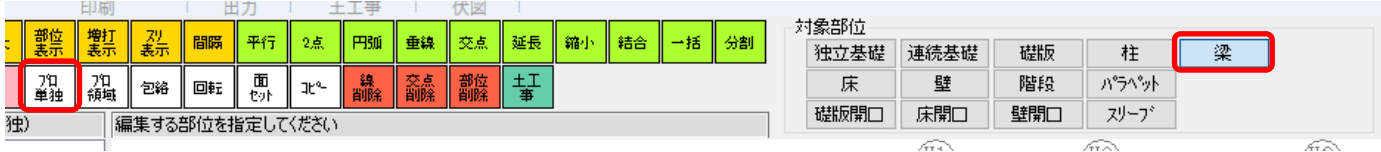

#### 増打入力したい梁をクリックします。 増打設定タブを開き、増打厚を入力します。

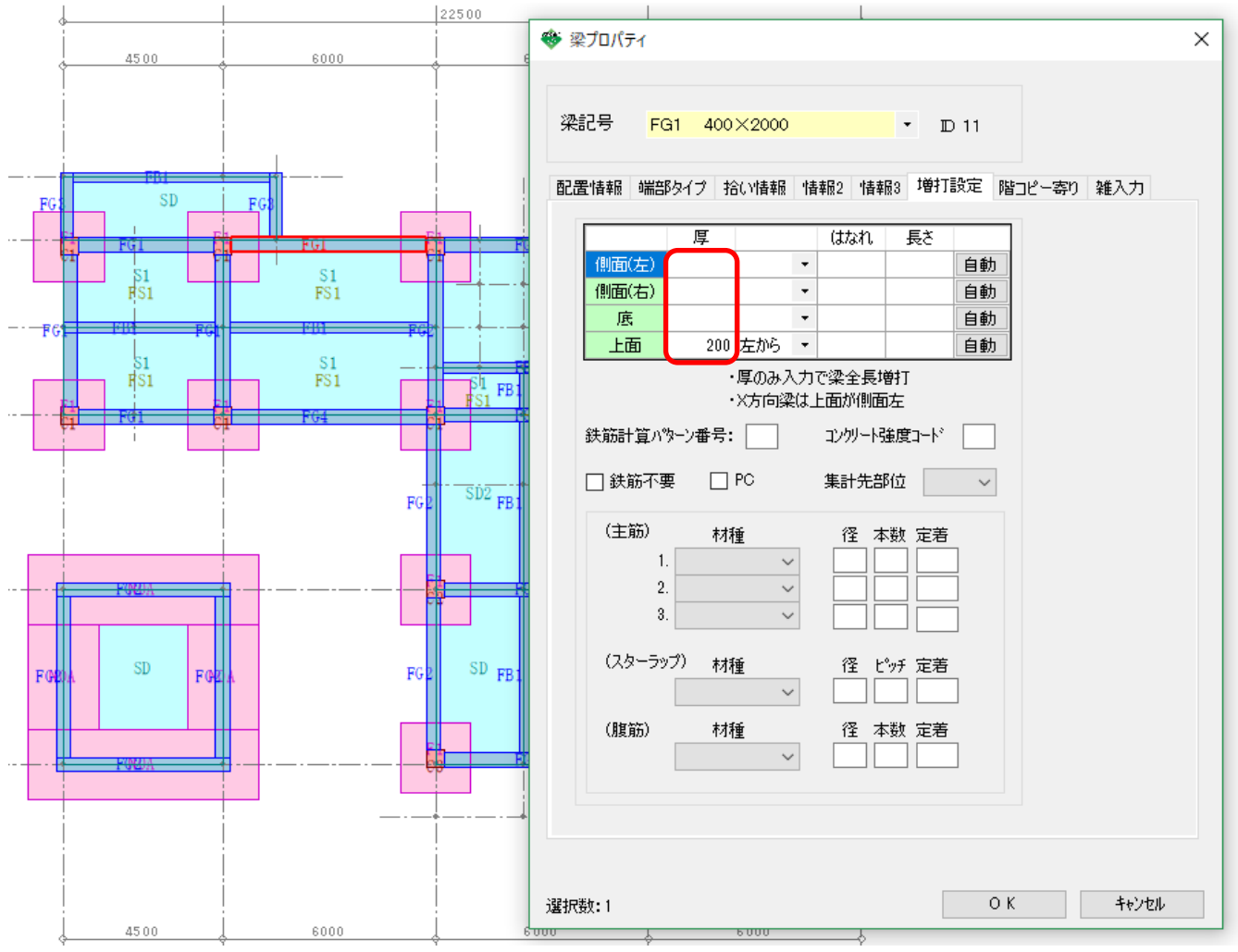

2. 鉄筋は伏図取込時の、増打条件設定にて計算されます。

#### 伏図取込ボタンをクリックします。

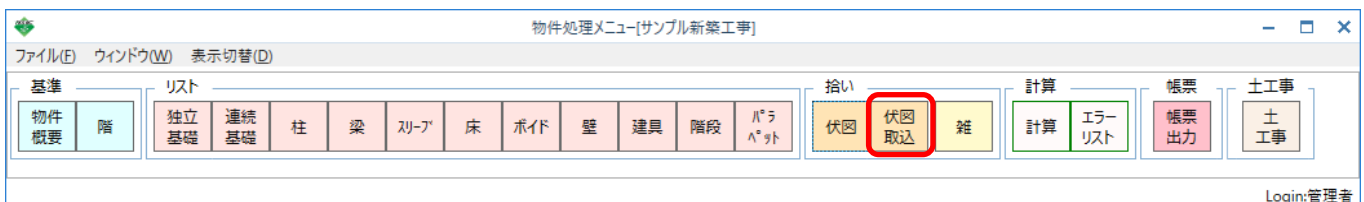

### 該当物件の伏図を選択し、OKボタンをクリックします。

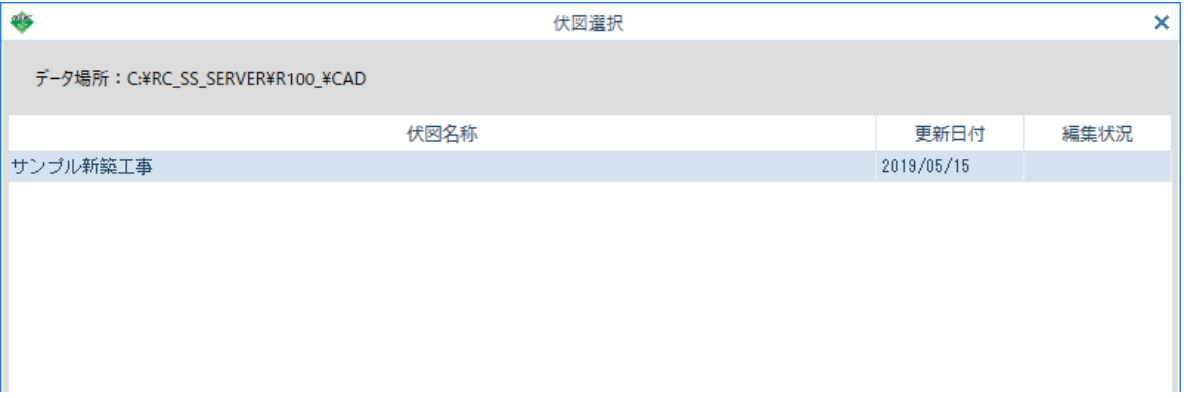

#### 増打条件設定ボタンをクリックします。

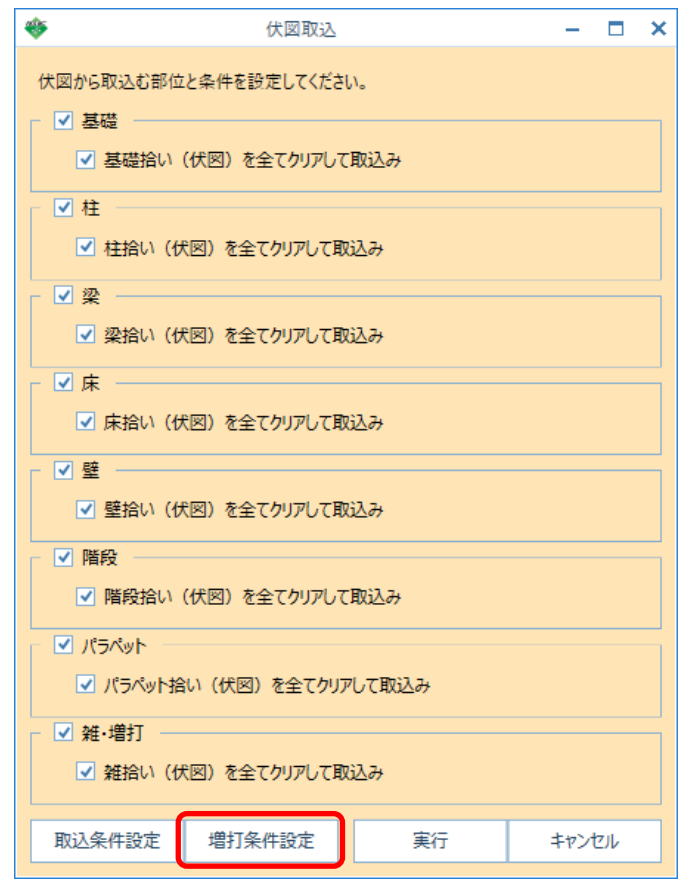

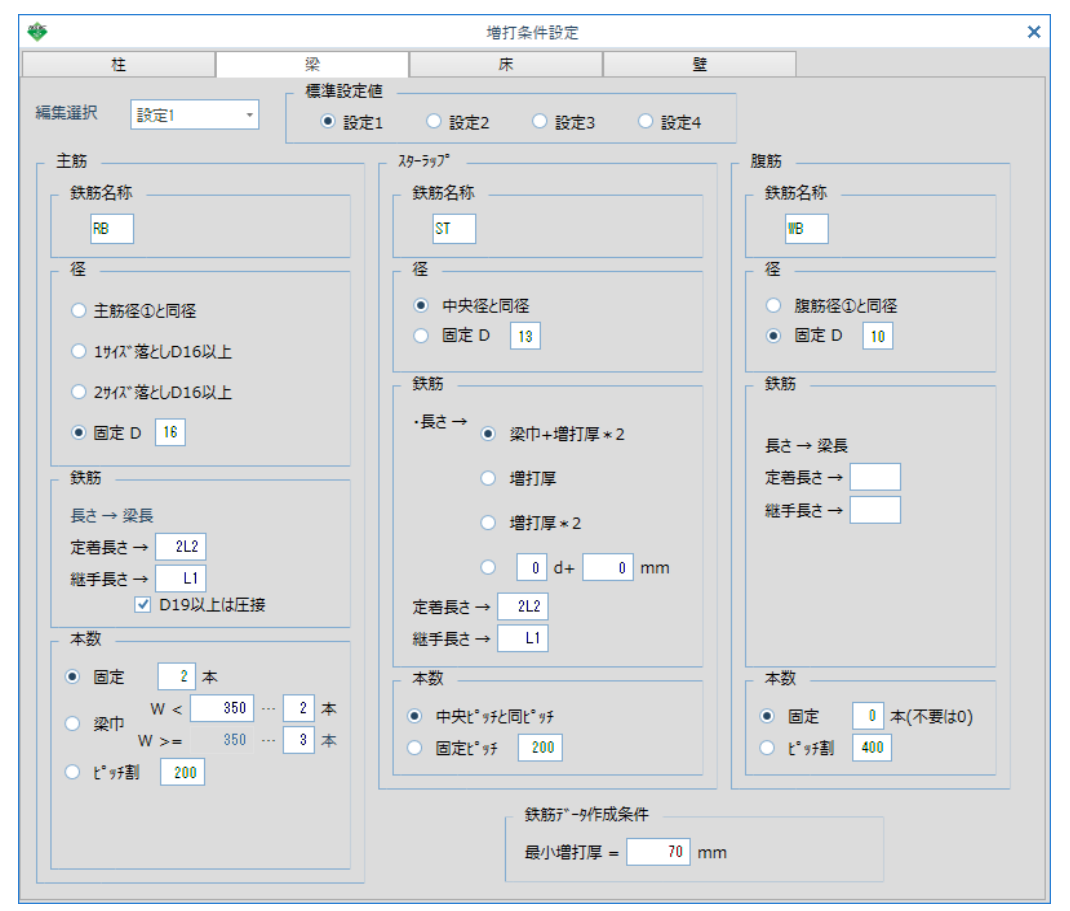

下記画面の設定で、増打部分の鉄筋計算を行います。

梁個別に変更したい場合は、伏図の梁プロパティ画面で入力します。 梁プロパティ画面で鉄筋を入力した場合は、プロパティ画面で入力した設定が優先されます。

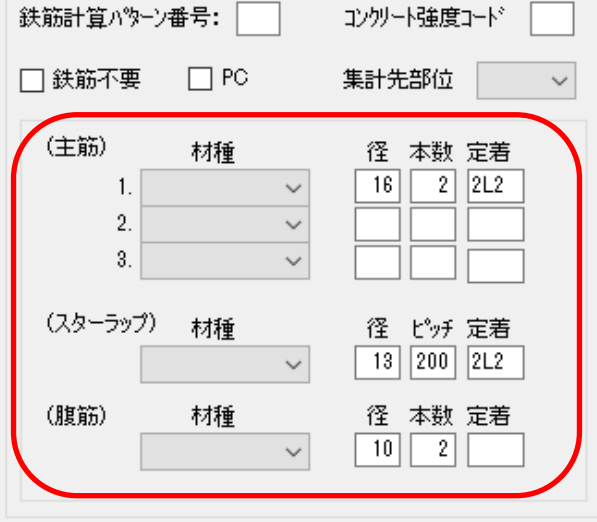

以上で終了です。 不明な点がございましたら、弊社窓口までお問合せ下さい。